# Open Development Tool Installation Oracle FLEXCUBE Universal Banking

Release 14.5.3.0.0

Part No. F50379-01

[November] [2021]

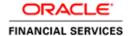

# **Table of Contents**

| 1. | OP | PEN DEVELOPMENT TOOL INSTALLATION                | 1-1 |
|----|----|--------------------------------------------------|-----|
| 1  | .1 | Introduction                                     | 1-1 |
| 1  | .2 | CREATING PROPERTY FILE FOR OPEN DEVELOPMENT TOOL | 1-1 |
| 2. | SE | ETTING UP DATABASE FOR OPEN DEVELOPMENT TOOL     | 2-1 |
| 3. | BU | UILDING WAR FOR OPEN DEVELOPMENT TOOL            | 3-1 |

# 1. Open Development Tool Installation

# 1.1 Introduction

This document explains about the creation of property file and war for ODT (Open Development Tool) and setting up database for ODT installation.

# 1.2 <u>Creating Property File for Open Development Tool</u>

To create property file for ODT, follow the steps given below:

1. Run 'FCUBSInstaller.bat' batch file in windows or FCUBSInstaller.sh in Linux to launch Oracle FLEXCUBE Universal Banking Solution Installer.

```
C:\windows\system32\cmd.exe
hecking whether Installer is running.....
Treating a new flag file.....
Sucessfully created the flag File.
nitializing the errorLevel to 0
hecking Java Home.....
Please input Java path [Example: D:\Program Files\Java\jdk1.6.0_17]
1000000JAVAHOME NOT DEFINED0000000
nter JAVA HOME Directory:C:/Program Files/Java/jdk1.8.0_144
JAVA_HOME has been set
Initializing the errorLevel to 0
Checking Java Home.....
Vava Home Path has been set sucessfully.
he system cannot find the path specified.
ojdbc0.jar
@@ORACLE HOME NOT DEFINED@@@
 nter Oracle Home Directory:D:/12Client/app/client/siramakr/product/12.1.0/client_1
 racle Home set
ojdbc7.jar
Oracle Home set succesfully
learing the compiled files....
learing the jar file.
learing the compiled classes files.
ar to be copied from D:/12Client/app/client/siramakr/product/12.1.0/client_1\jdbc\lib\ojdbc7.jar
opying jars into the Library...
1 file(s) copied.
hecking logs Folder....
 -Current Folder-
 nis InstallationShipment "SOFT"
 nside Checking APPSERVER HOME.....
```

Need to provide the following details:

#### **JAVA HOME PATH**

Provide the JAVA 8 home path.

#### **ORACLE HOME PATH**

Provide the Oracle Client Path.

#### **APPSERVER PATH**

Provide the Application Server Path.

2. After providing these details, INSTALLER-GUI is generated. After that follow the below details.

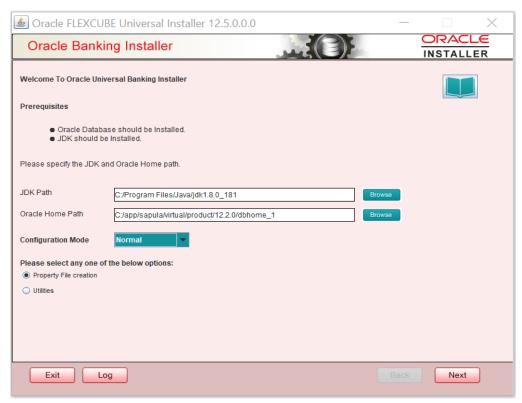

3. Enter the following details.

## **JDK Path**

Maintain Home folder path of JDK1.8

# **Oracle Home**

Maintain home folder path of Oracle Client or Database.

Select one of the radio buttons

- a) Property File creation
- b) Utilities
- 4. Based on the selection, Next screen will be shown. Click Property File creation for the current case. Click 'Next'. The following screen is displayed.

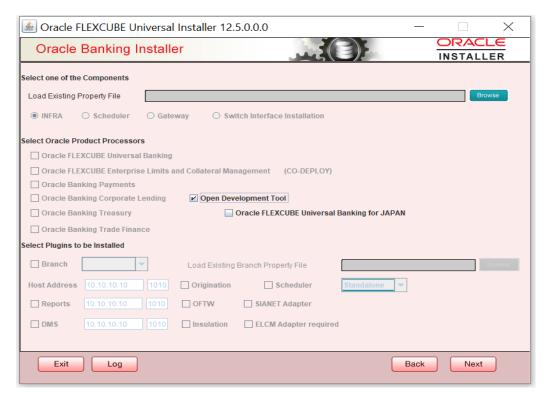

- 5. Select 'Open Development Tool' component for installation.
- 6. Click 'Next'. The following screen is displayed.

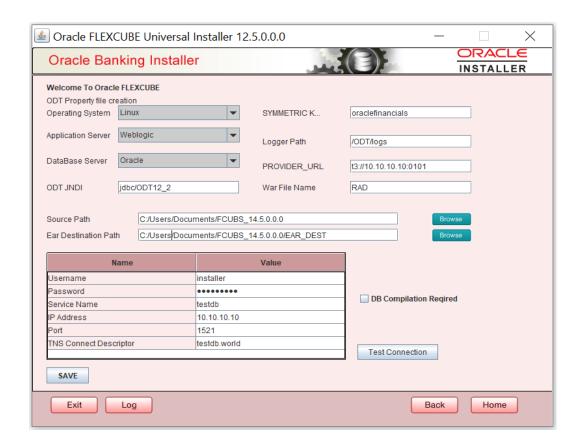

7. Specify the following details.

# **Operating System**

Specify the operating system in which you are installing Oracle FLEXCUBE.

# **Application Server**

Specify the application server on which you are installing Oracle FLEXCUBE.

# **ODT JNDI**

Specify the JNDI for the ODT.

## **SYMMETRIC KEY**

Specify the symmetric key as "oraclefinancials".

# **Logger Path**

Specify the path where the logs have to be written.

# Provider\_URL

Specify the provider URL.

#### **WAR File Name**

Specify the war file Name.

## **Source Directory**

Specify the source directory location. The source directory should have the 'rad\_ddl.sql' and other corresponding packages. You can use the directory icon to browse to the source directory location.

# **Destination Directory**

Specify the destination directory. You can use the directory icon to browse to the source directory location.

8. Specify the following ODT schema details.

#### **User Name**

Specify the user name to access the schema.

#### **Password**

Specify the schema password for the above user name.

#### **Service Name**

Specify service name of database.

# **TNS Connect Descriptor**

Specify a valid connect string that contains the details for database connectivity.

#### **IP Address**

Specify the IP address of the system where the database schema is installed.

#### Port

Specify the port number.

#### **DB Complication Required**

Check this box to indicate execute ODT scripts in provided ODT schema. ODT schema details will be appended to env.properties file.

9. Once you have specified the details, click 'Test Connection' button to test the database schema connection.

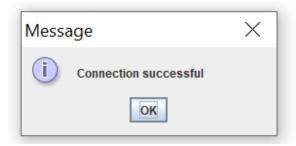

- 10. The above message is displayed if the connection is established successfully.
- 11. Click save button to save the env.properties file.

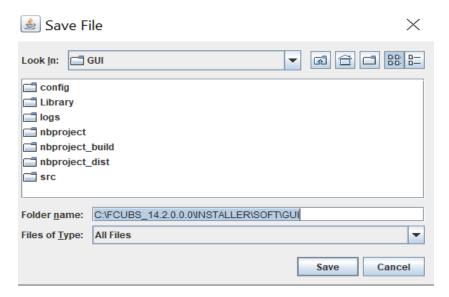

12. Browse to the folder to save file and click on save button. The following image will display.

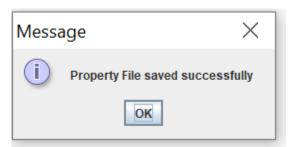

13. The property file named odt.properties will be available in the custom location .Path will be written as ODT\_PROPERTIES\_PATH IN env.properties file .Please copy this file to SOFT/Logs folder and proceed for war building.

# 2. Setting up Database for Open Development Tool

To set up database for Open Development Tool (ODT), follow the steps given below:

# **Environment Setup Steps:**

Below are the sequences of steps to be followed during Environment Setup:

1. Property File Creation:

Follow CREATING PROPERTY FILE FOR OPEN DEVELOPMENT TOOL steps to create property file.

2. Copy environment property file:

The env.properties file which got generated in \INSTALLER\SOFT\GUI\logs path need to be manually copied to \INSTALLER\SOFT\logs path.

# **Backend Setup using Silent Installer**

Backend Setup has to be done using Silent Installer. DDL Compilation, Object Compilation and Static Data load will be taken care as part of Backend Setup.

Run ODTDBCompileRun.bat in windows (ODTDBCompileRun.sh in Linux).

DDL Compilation, Object Compilation and Static Data load will be done. Check for the Invalid Count and make sure that the Invalid count is '0'.

# 3. Building WAR for Open Development Tool

- Run ODTWarRun.bat in windows (ODTWarRun.sh in Linux).
- Check the war file is generated in EAR destination folder path provided in env.properties file.

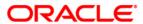

Open Development Tool Installation [November] [2021] Version 14.5.3.0.0

Oracle Financial Services Software Limited Oracle Park Off Western Express Highway Goregaon (East) Mumbai, Maharashtra 400 063 India

Worldwide Inquiries: Phone: +91 22 6718 3000 Fax:+91 22 6718 3001

www.oracle.com/financialservices/

Copyright © 2007, 2021, Oracle and/or its affiliates. All rights reserved.

Oracle and Java are registered trademarks of Oracle and/or its affiliates. Other names may be trademarks of their respective owners.

U.S. GOVERNMENT END USERS: Oracle programs, including any operating system, integrated software, any programs installed on the hardware, and/or documentation, delivered to U.S. Government end users are "commercial computer software" pursuant to the applicable Federal Acquisition Regulation and agency-specific supplemental regulations. As such, use, duplication, disclosure, modification, and adaptation of the programs, including any operating system, integrated software, any programs installed on the hardware, and/or documentation, shall be subject to license terms and license restrictions applicable to the programs. No other rights are granted to the U.S. Government.

This software or hardware is developed for general use in a variety of information management applications. It is not developed or intended for use in any inherently dangerous applications, including applications that may create a risk of personal injury. If you use this software or hardware in dangerous applications, then you shall be responsible to take all appropriate failsafe, backup, redundancy, and other measures to ensure its safe use. Oracle Corporation and its affiliates disclaim any liability for any damages caused by use of this software or hardware in dangerous applications.

This software and related documentation are provided under a license agreement containing restrictions on use and disclosure and are protected by intellectual property laws. Except as expressly permitted in your license agreement or allowed by law, you may not use, copy, reproduce, translate, broadcast, modify, license, transmit, distribute, exhibit, perform, publish or display any part, in any form, or by any means. Reverse engineering, disassembly, or decompilation of this software, unless required by law for interoperability, is prohibited.

The information contained herein is subject to change without notice and is not warranted to be error-free. If you find any errors, please report them to us in writing.

This software or hardware and documentation may provide access to or information on content, products and services from third parties. Oracle Corporation and its affiliates are not responsible for and expressly disclaim all warranties of any kind with respect to third-party content, products, and services. Oracle Corporation and its affiliates will not be responsible for any loss, costs, or damages incurred due to your access to or use of third-party content, products, or services.